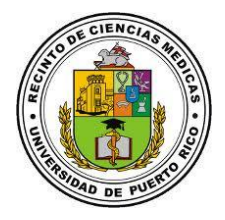

## **Instrucciones para cambiar en línea su contraseña de Active Directory**

- 1. Acceda al **Servicio de Manejo de Acceso** [\(https://acceso.rcm.upr.edu\)](https://acceso.rcm.upr.edu/) y haga click en Reset Password.
- 2. Escriba su nombre de usuario de Active Directory. Luego, escriba las letras y/o números que ve en la imagen y haga click en el botón continuar.
- 3. Seleccione donde desea recibir el código de verificación para que pueda realizar el cambio de contraseña.
- 4. Ingrese una contraseña con un mínimo de 8 caracteres. Debe incluir letra mayúscula, letra minúscula, un número y símbolo especial. No puede incluir su nombre o apellidos.

- 5. Haga click en el botón "Reestablecer contraseña". El sistema debe indicarle que la contraseña se ha reestablecido correctamente.
- $\circ$ Se ha restablecido la contraseña correctamente.

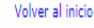

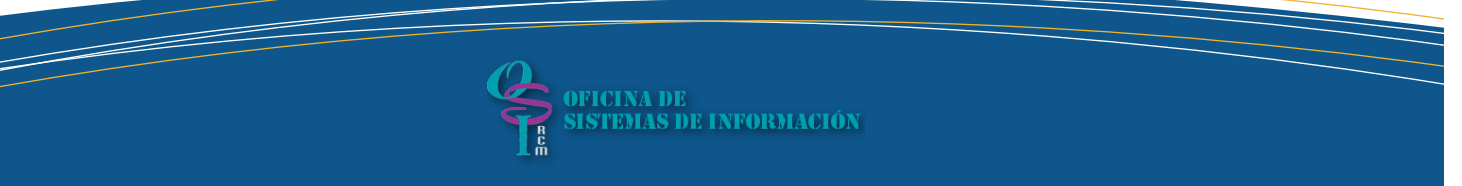

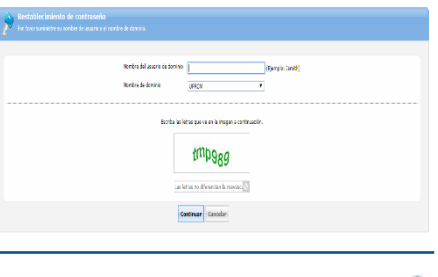

JPR

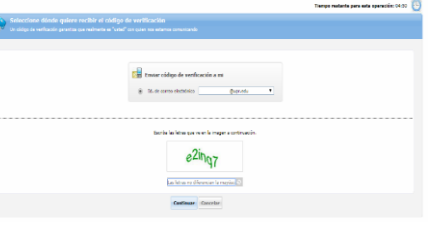